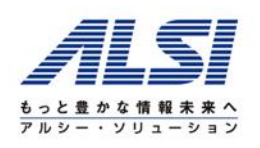

# **InterSafe CATS** Ver5.0 コンフリクト **回避策**

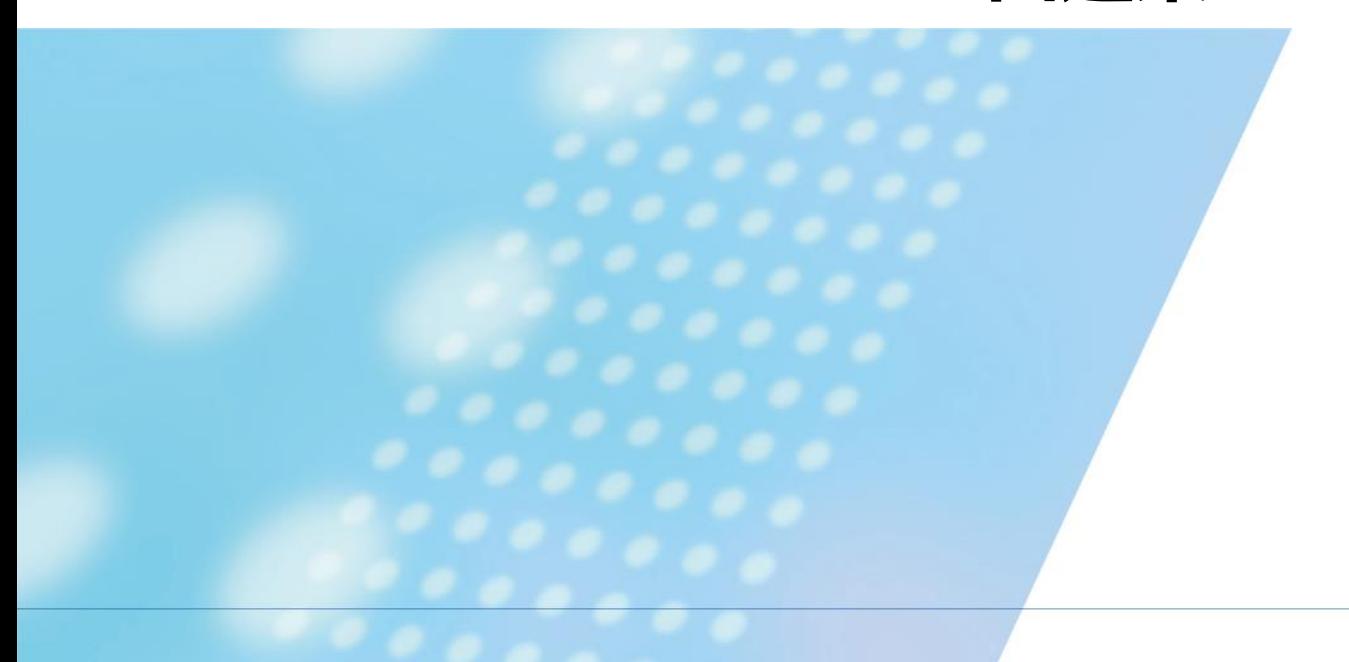

2019年3月18日 サービス事業推進部 サービス事業推進課

アルスス システム インテクレーション株式会社

Copyright Alps System Integration Co., Ltd. All rights reserved.

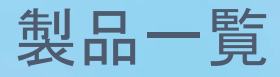

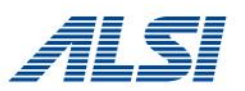

- [ウイルスバスターコーポレートエディション](#page-2-0) XG SP1
- ウイルスバスター [ビジネスセキュリティサービス](#page-3-0) 6.5
- [ウイルスバスター](#page-5-0) クラウド Ver.15
- [ノートンセキュリティ](#page-6-0)
- [Kaspersky Endpoint Security 11 for Windows](#page-8-0)
- [カスペルスキーインターネットセキュリティ](#page-9-0) 19
- [McAfee EndpointSecurity](#page-13-0) 10.6
- [マカフィー](#page-16-0) リブセーフ 16
- [ESET Internet Security 11](#page-18-0)
- ZERO[スーパーセキュリティ](#page-19-0)
- [F SecureSafe](#page-19-0) 17
- [Windows Intune](#page-20-0)
- [ライブタイル](#page-21-0)
- [Skype for Windows \(](#page-21-0)デスクトップ版)
- [Adobe Reader DC](#page-22-0)
- Cybozu [Desktop 2](#page-22-0)
- [iCloud/iTunes](#page-22-0)
- [Office 365 ProPlus\(Office 2016 professional\)](#page-22-0)
- **[OneDrive](#page-22-0)**

<span id="page-2-0"></span>ウイルスバスター コーポレートエディションXG Service Pack 1 Critical Patch 5261

# **[事象]**

CATSのインストールに失敗する

# **[発生条件]**

- ・ウイルスバスターコーポレートエディションをインストール
- ・32bitOS

# **[回避策]**

ウイルスバスターCorpXGを12.0.5261 SP1にバージョンアップする。

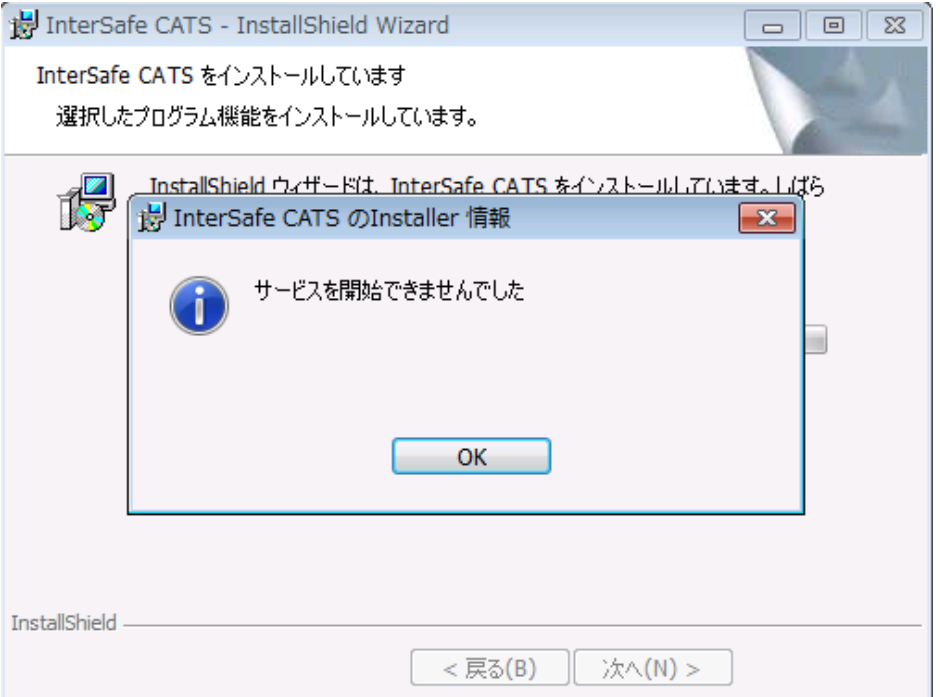

<span id="page-3-0"></span>ウイルスバスター ビジネスセキュリティサービス(バージョン6.5)

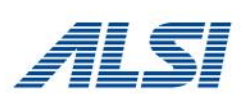

#### **[事象]**

ウイルスバスタービジネスセキュリティサービスクライアントのスマートスキャン使用不可と なる

#### **[発生条件]**

CATSクライアントとウイルスバスタービジネスセキュリティサービス同居時

#### **[回避策]**

フィルタリング無効アプリケーションを有効にして無効アプリケーションに以下を登録する **NTRTSCAN**

ウイルスバスター ビジネスセキュリティサービス(バージョン6.5)

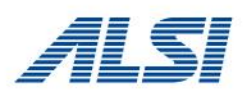

[事象発生時の画面]

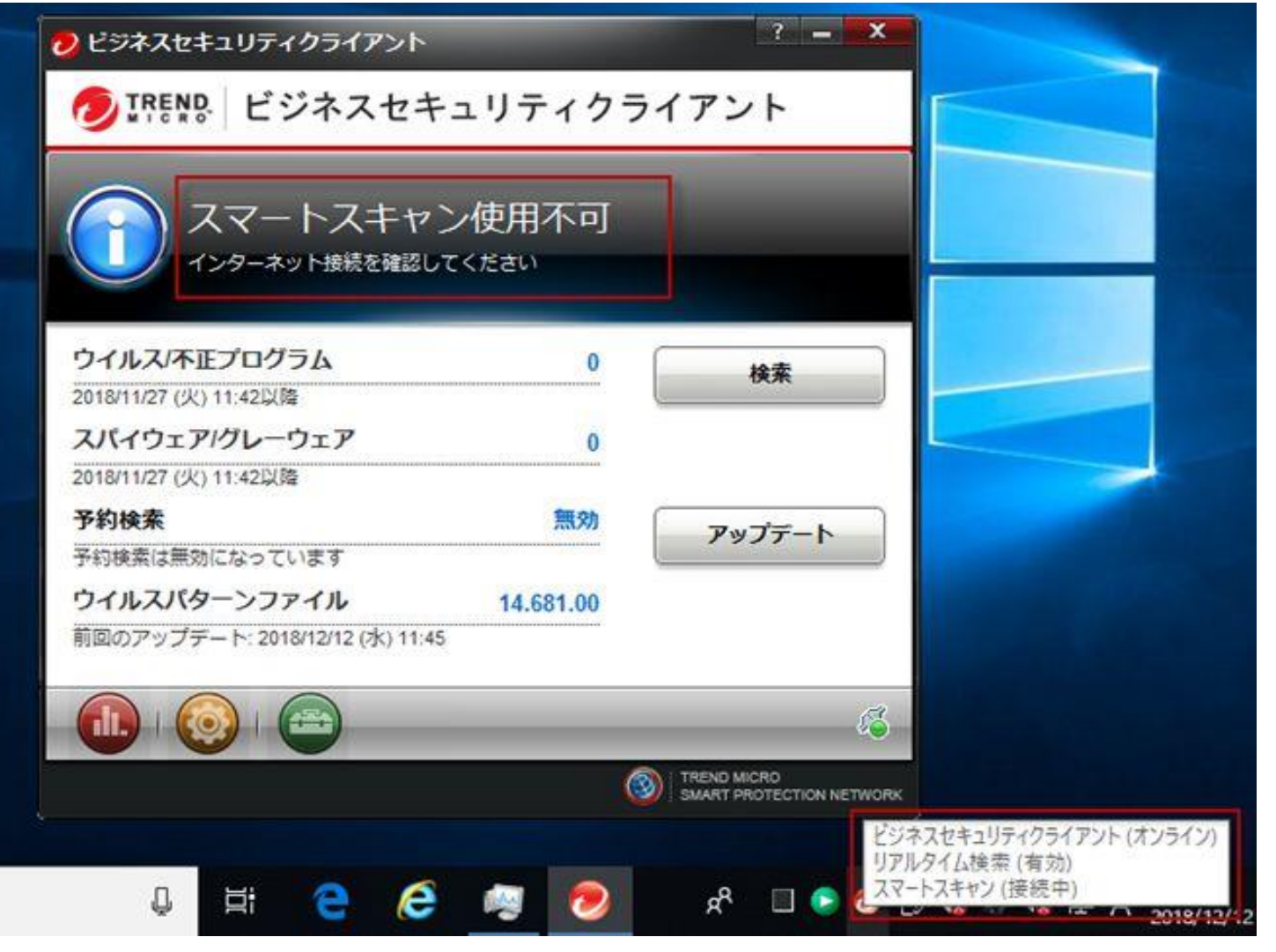

<span id="page-5-0"></span>ウイルスバスター クラウド(バージョン15)

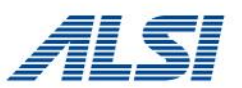

#### **[事象]**

ウイルスバスタークラウドのインストールに失敗する

#### **[発生条件]**

CATSクライアントインストール済みの環境

# [回避策]

例外URL設定に以下を登録する

登録形式 : ワイルドカード指定URL カテゴリ : 許可カテゴリ URL : https://\*.trendmicro.com ※「http://とhttps://両方に適用します」にチェックあり

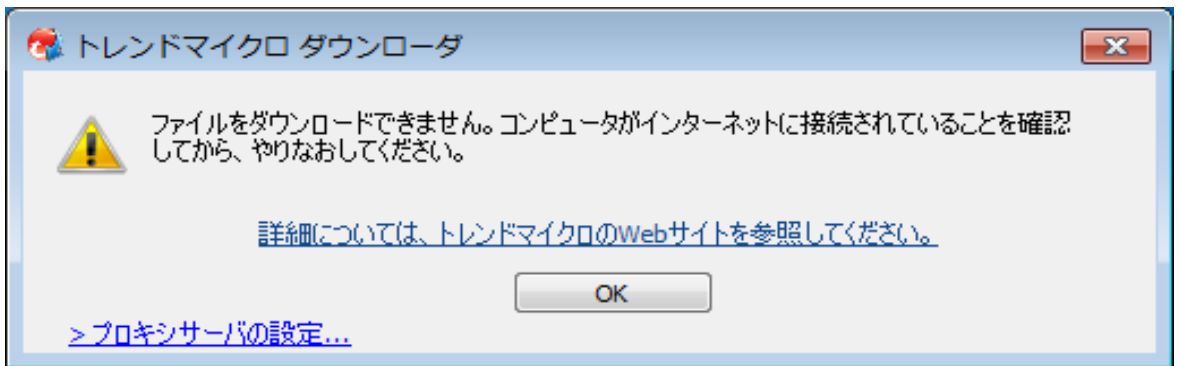

<span id="page-6-0"></span>Symantec ノートンセキュリティ

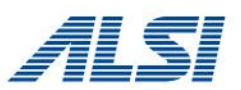

#### **[事象1]**

ノートンセキュリティにて「新しいバージョンを確認する」を閲覧できない

## **[発生条件]**

「ITサービス > IT」カテゴリが規制に設定されている

#### **[回避策]**

例外URL設定に以下を登録する

登録形式 : ワイルドカード指定URL カテゴリ : 許可カテゴリ URL : https//\*.norton.com ※「http://とhttps://両方に適用します」 にチェックあり

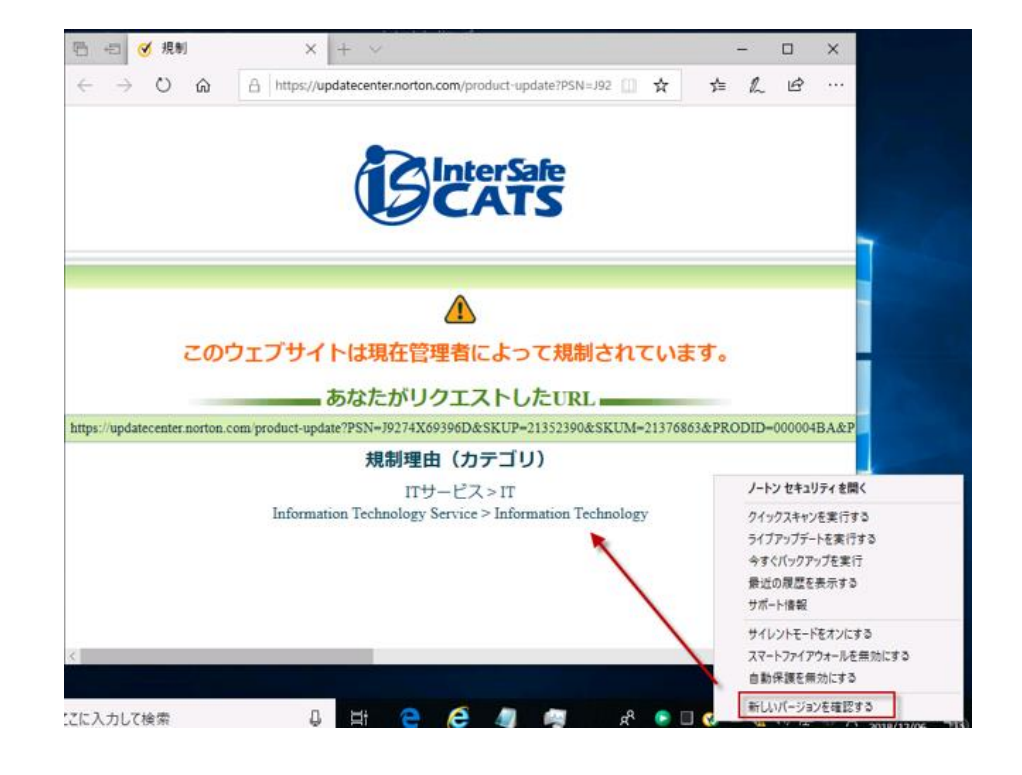

Symantec ノートンセキュリティ

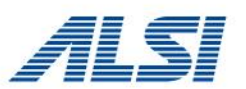

# **[事象2]**

ノートンセキュリティのインストールに失敗する

#### **[発生条件]**

CATSを先にインストールする

# **[回避策]**

フィルタリング無効アプリケーションに以下を登録する :¥Program Files¥Norton Security¥ ※「ファイルパス」を選択

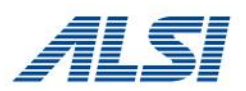

# <span id="page-8-0"></span>**[事象]**

# カスペルスキーのアクティベーションができない

**[発生条件]**CATSクライアントとKasperskyEndpointSecurity10同居時

# **[回避策]**

フィルタリング無効アプリケーションに以下を登録

:¥Program Files (x86)¥Kaspersky Lab¥Kaspersky Endpoint Security for Windows¥ ※「ファイルパス」を選択

#### **[事象発生時の画面]**

アクティベートしようとすると以下の流れでダイアログが表示される

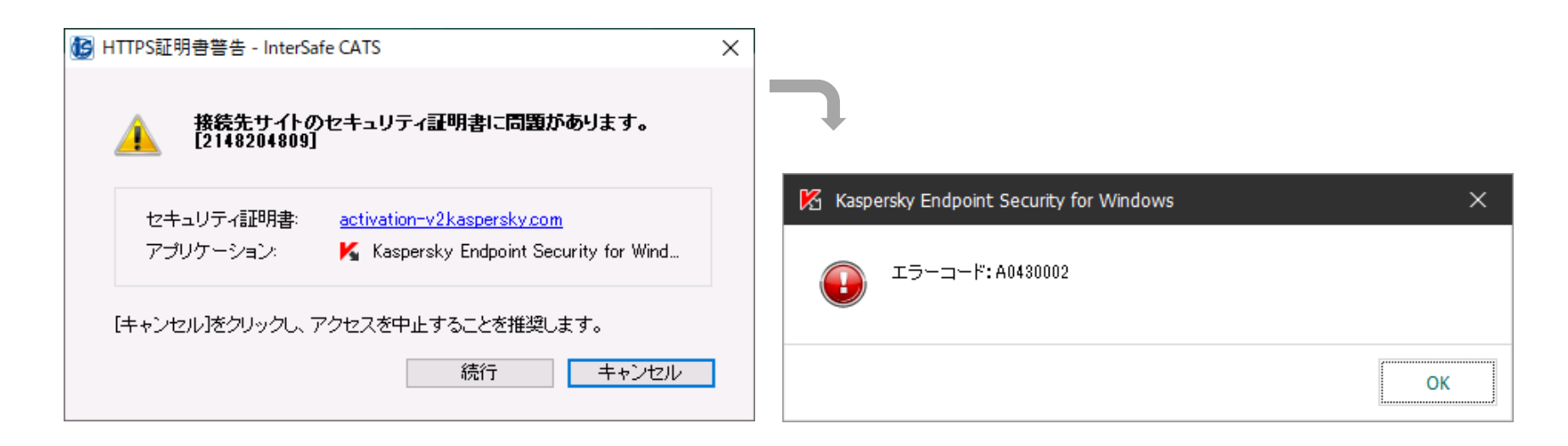

<span id="page-9-0"></span>カスペルスキー インターネットセキュリティ 19

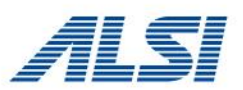

#### **[事象1]**

マイカスペルスキーに接続できない

#### **[発生条件]**

CATSクライアントとカスペルスキーインターネットセキュリティ19が同居時

#### **[回避策]**

以下の設定を行う。

(1)フィルタリング無効アプリケーションに以下を登録

avp

(2)例外URLに以下を登録 ①登録形式 : ワイルドカード指定URL カテゴリ : 許可カテゴリ URL : https://\*.kaspersky.com ※「http://とhttps://両方に適用します」に チェックあり ②登録形式 : ワイルドカード指定URL カテゴリ : 許可カテゴリ URL : https://\*.kaspersky-labs.com ※「http://とhttps://両方に適用します」に チェックあり

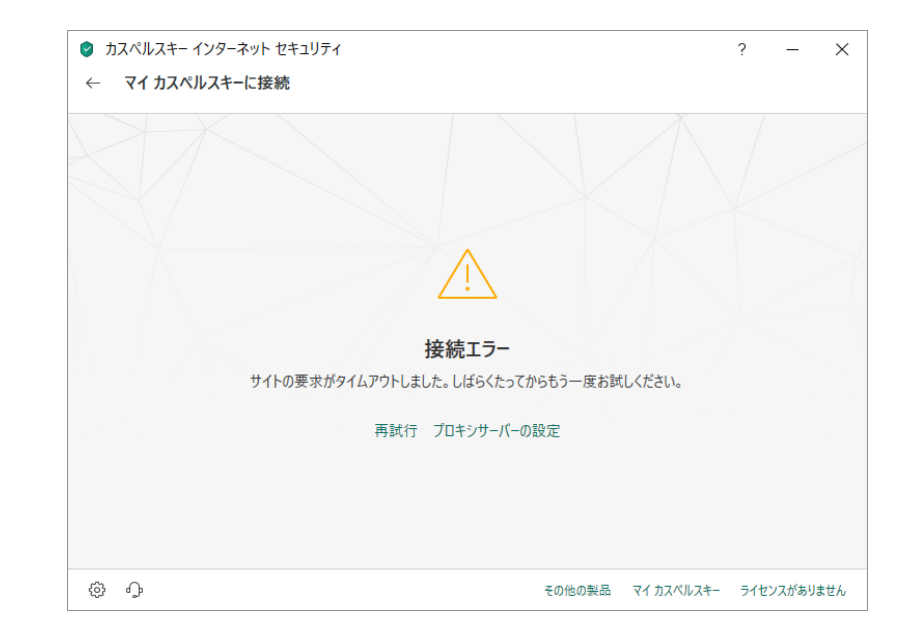

カスペルスキー インターネットセキュリティ 19

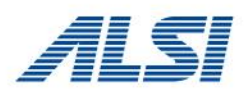

#### **[事象2]**

カスペルスキーインターネットセキュリティのアクティベーションに失敗する

# **[発生条件]** CATSクライアントとカスペルスキーインターネットセキュリティ19が同居時

#### **[回避策]**

以下の設定を行う。

# フィルタリング無効アプリケーションに以下を登録

avp

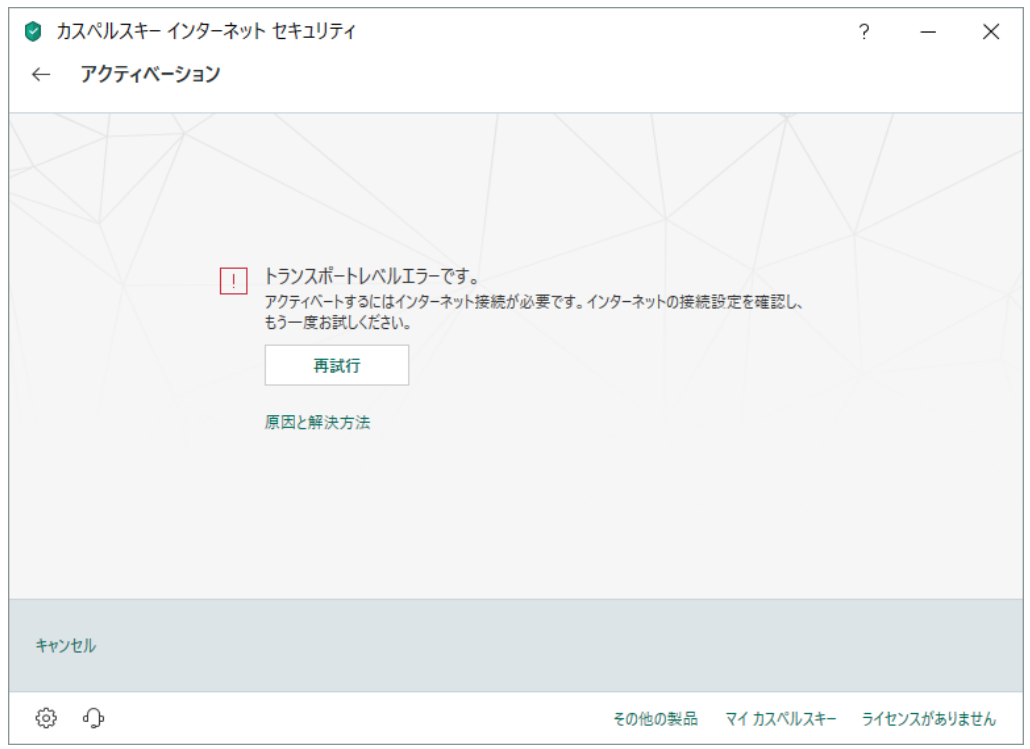

カスペルスキー インターネットセキュリティ 19

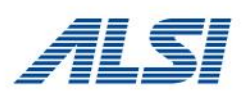

#### **[事象3]**

カスペルスキーインターネットセキュリティのインストール時、不正証明書ダイアログが 表示される

#### **[発生条件]**

CATSクライアントを先にインストール HTTPSデコードが有効

#### **[回避策]**

以下の設定を行う。 HTTPSデコード除外ホストに以下を登録する activation-v2.kaspersky.com sdeconfig.kaspersky-labs.com

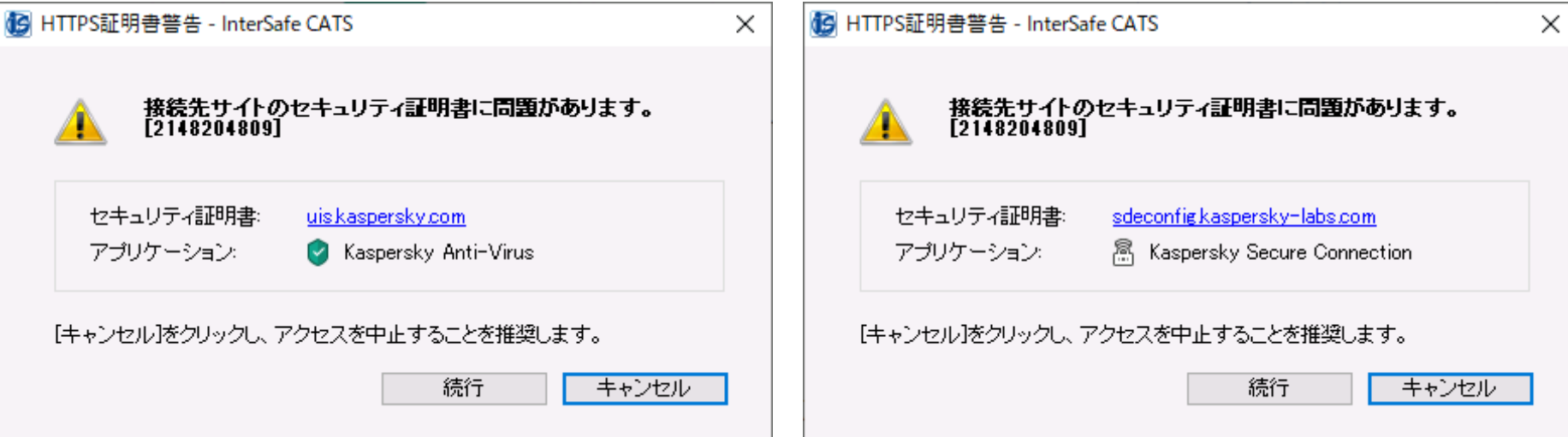

カスペルスキー インターネットセキュリティ 19

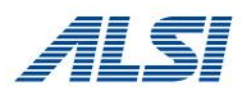

# **【事象4】**

avp.exeがhttp://touch.kaspersky.com/への接続を繰り返し実施する。

# **[発生条件]**

CATSクライアントとカスペルスキーインターネットセキュリティ19が同居時

# **[回避策]**

以下の設定を行う。

フィルタリング無効アプリケーションにカスペルスキーインターネットセキュリティの インストールフォルダ以下を登録

:¥Program Files (x86)¥Kaspersky Lab¥Kaspersky Internet Security 19.0.0¥ ※「フォルダ指定」を選択

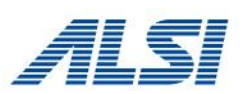

# <span id="page-13-0"></span>**[事象1]**

McAfee Agent ステータスモニターから、[プロパティの収集と送信]、[イベントを送信]、 [新しいポリシーの確認]をクリックすると、エラー「ePOサーバに接続できません。」と表 示される

# **[発生条件]**

CATSクライアントとMcAfee Endpoint Protection 同居時

#### **[回避策]**

HTTPSデコードの除外ホストにMcAfee管理サーバのホスト登録する \*mcafee.com

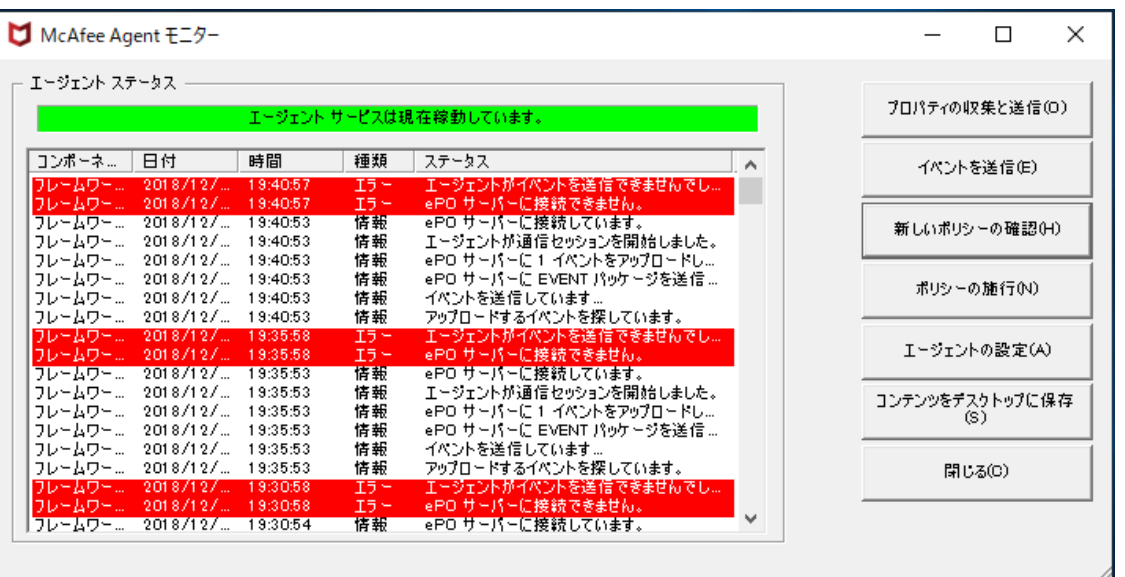

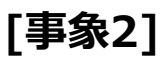

McAfee Endpoint Protectionが通信を行う場合に不正証明書ダイアログが表示される

# **[発生条件]**

CATSクライアントとMcAfee Endpoint Protection同居時

# **[回避策]**

HTTPSデコードの除外ホストにHTTPS証明書警告ダイアログ中に表記されている、 セキュリティ証明書のアドレスを登録する **trustedsourceserver\_imqa01**

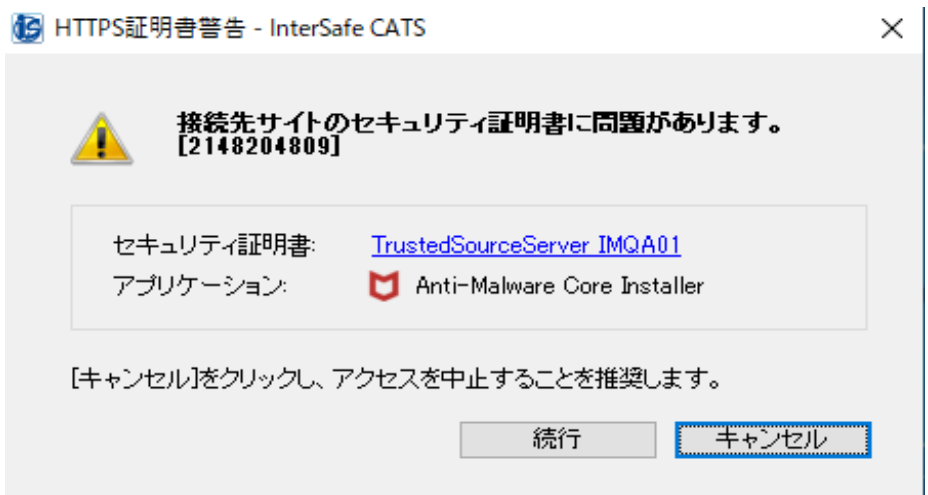

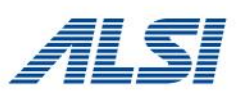

# **【事象3】**

CATSクライアントインストール後、McAfee Agentをインストールできない

# **[発生条件]**

次の順番でインストールした場合 1.CATSクライアント 2.McAfee Endpoint Protection

**[回避策]**以下の2つの対応を行う ①フィルタリング無効アプリケーションに以下を登録する McAfeeSmartInstall

② HTTPSデコードの除外ホストにMcAfeeの管理サーバを除外ホストに登録する \*mcafee.com

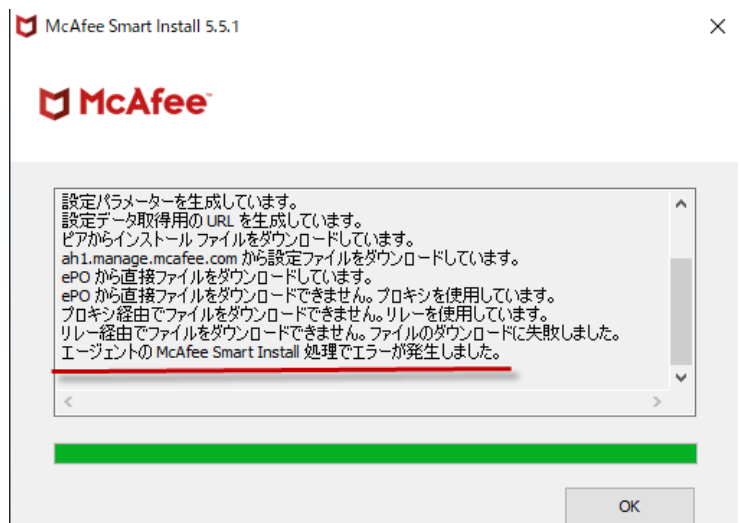

<span id="page-16-0"></span>マカフィーリブセーフ

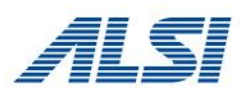

#### **[事象1]**

マカフィーリブセーフのインストール中に不正証明書ダイアログが表示される

# **[発生条件]**

・ CATSクライアントインストール後にマカフィーリブセーフをインストール中

#### **[回避策]**

HTTPSデコードの除外ホストにHTTPS証明書警告ダイアログ中に表記されている、 セキュリティ証明書のアドレスを登録する **trustedsourceserver\_imqa01**

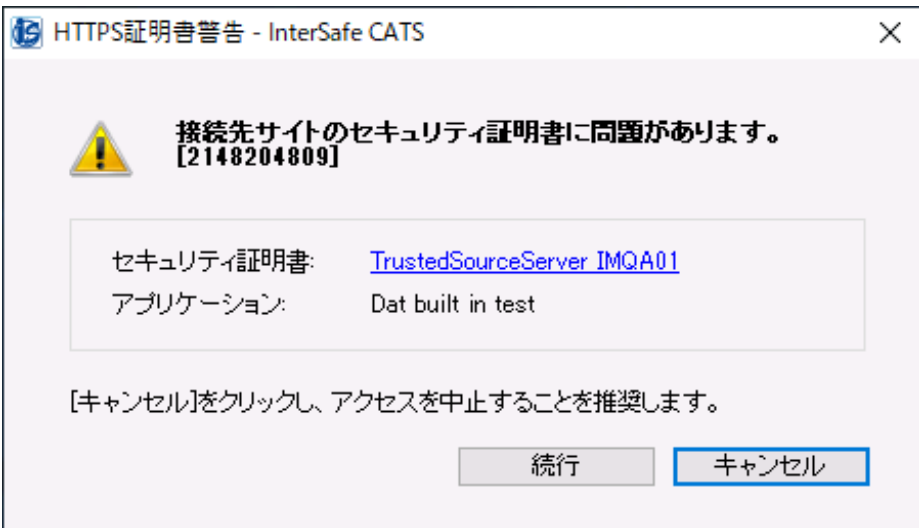

マカフィーリブセーフ

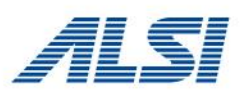

# **[事象2]** マカフィーリブセーフのインストールに失敗する

# **[発生条件]**

・ CATSクライアントインストール後にマカフィーリブセーフをインストール

#### **[回避策]**

例外URLに以下を登録する 登録形式 : ワイルドカード指定URL カテゴリ : 許可カテゴリ URL : https://\*.mcafee.com ※「http://とhttps://両方に適用します」 にチェックあり

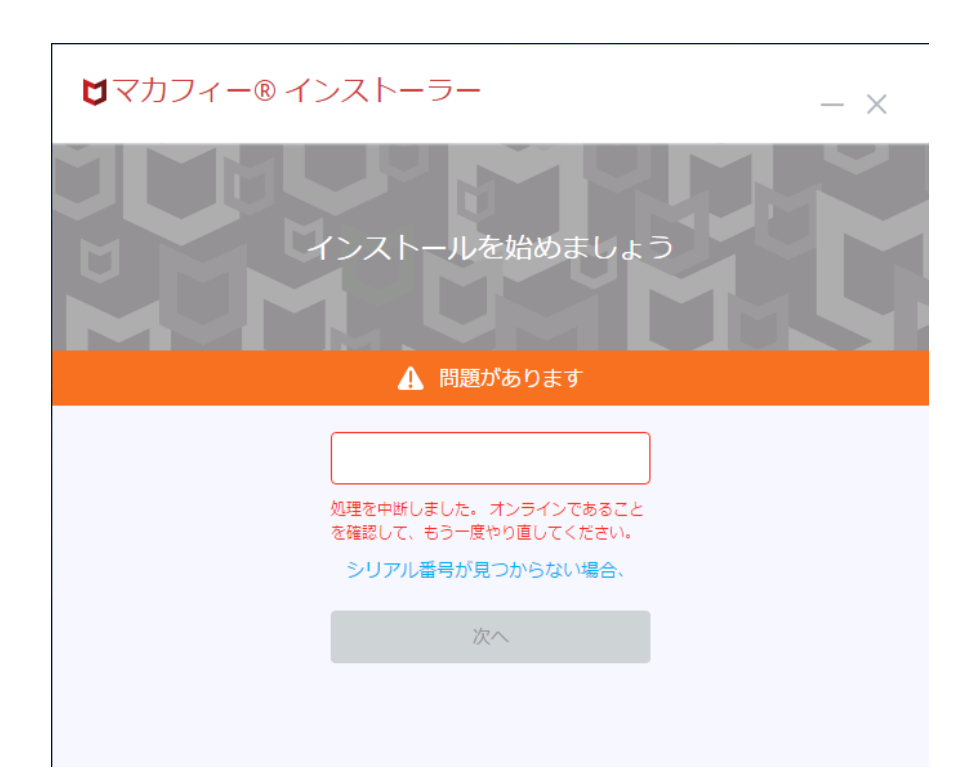

# <span id="page-18-0"></span>ESET Internet Security 11

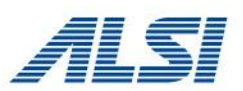

# **[事象]**

ESET Internet Security のインストールに失敗する

# **[発生条件]**

CATSクライアントインストール済みの環境

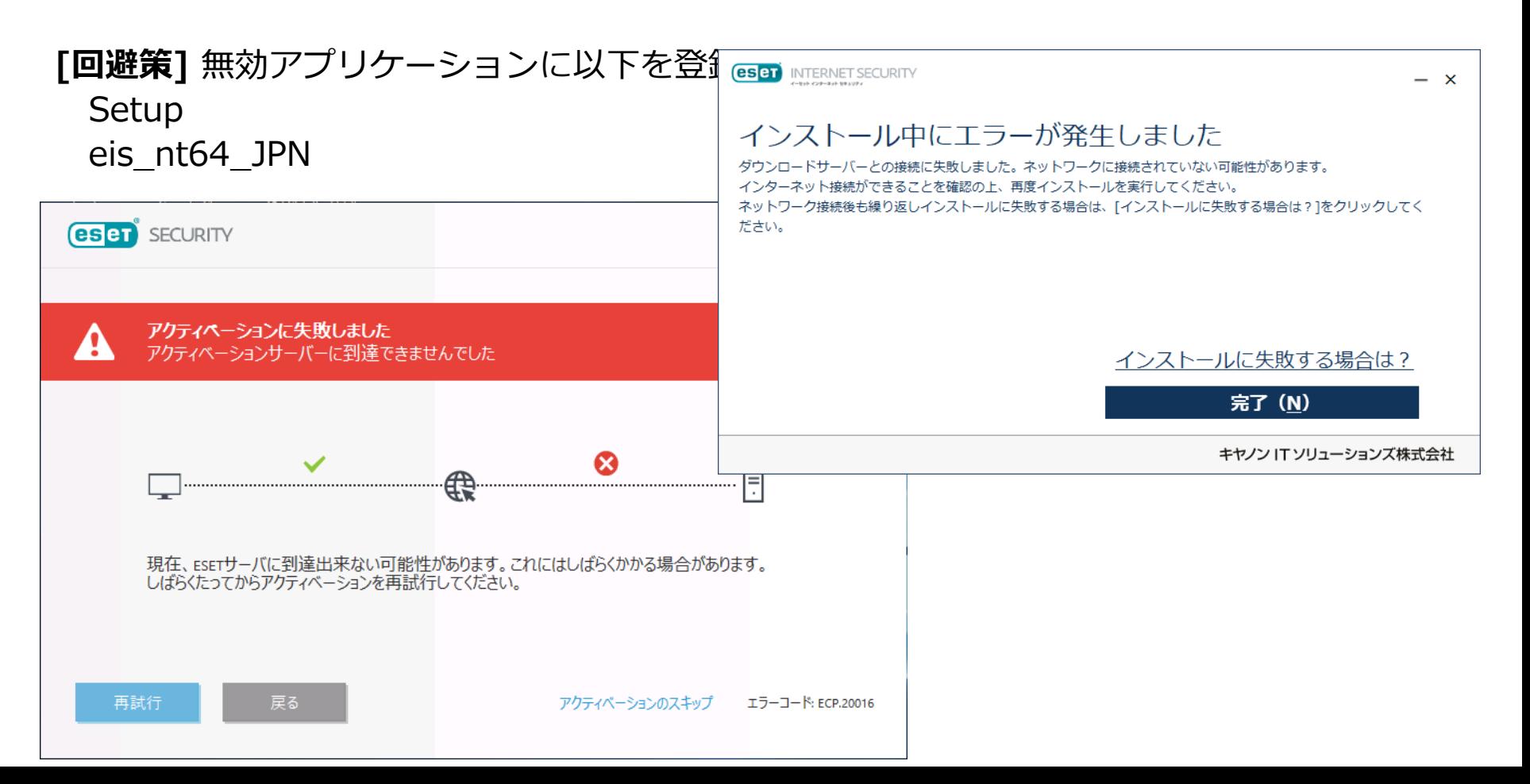

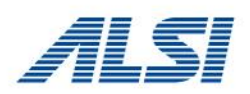

<span id="page-19-0"></span>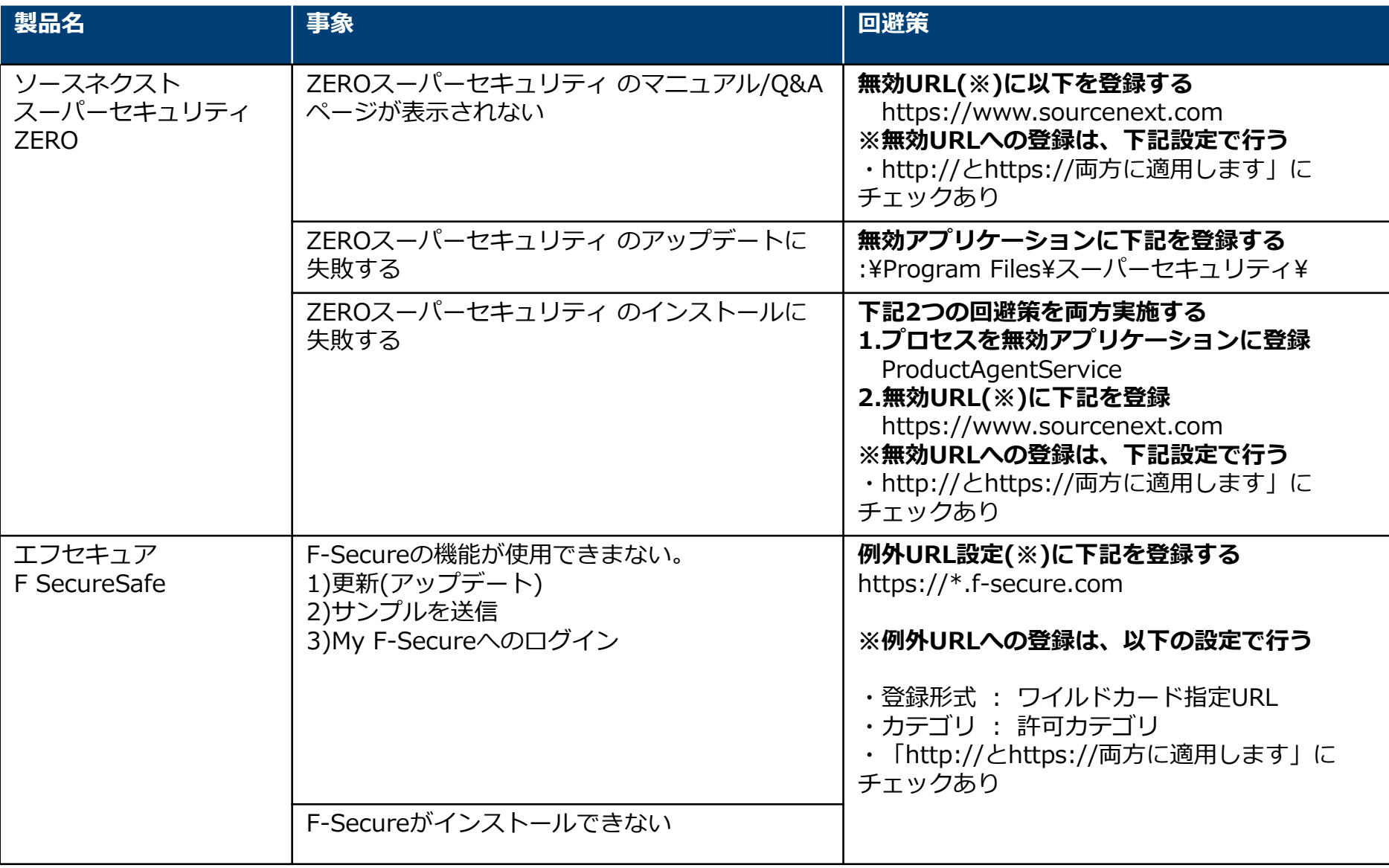

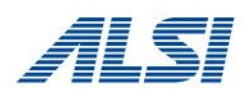

<span id="page-20-0"></span>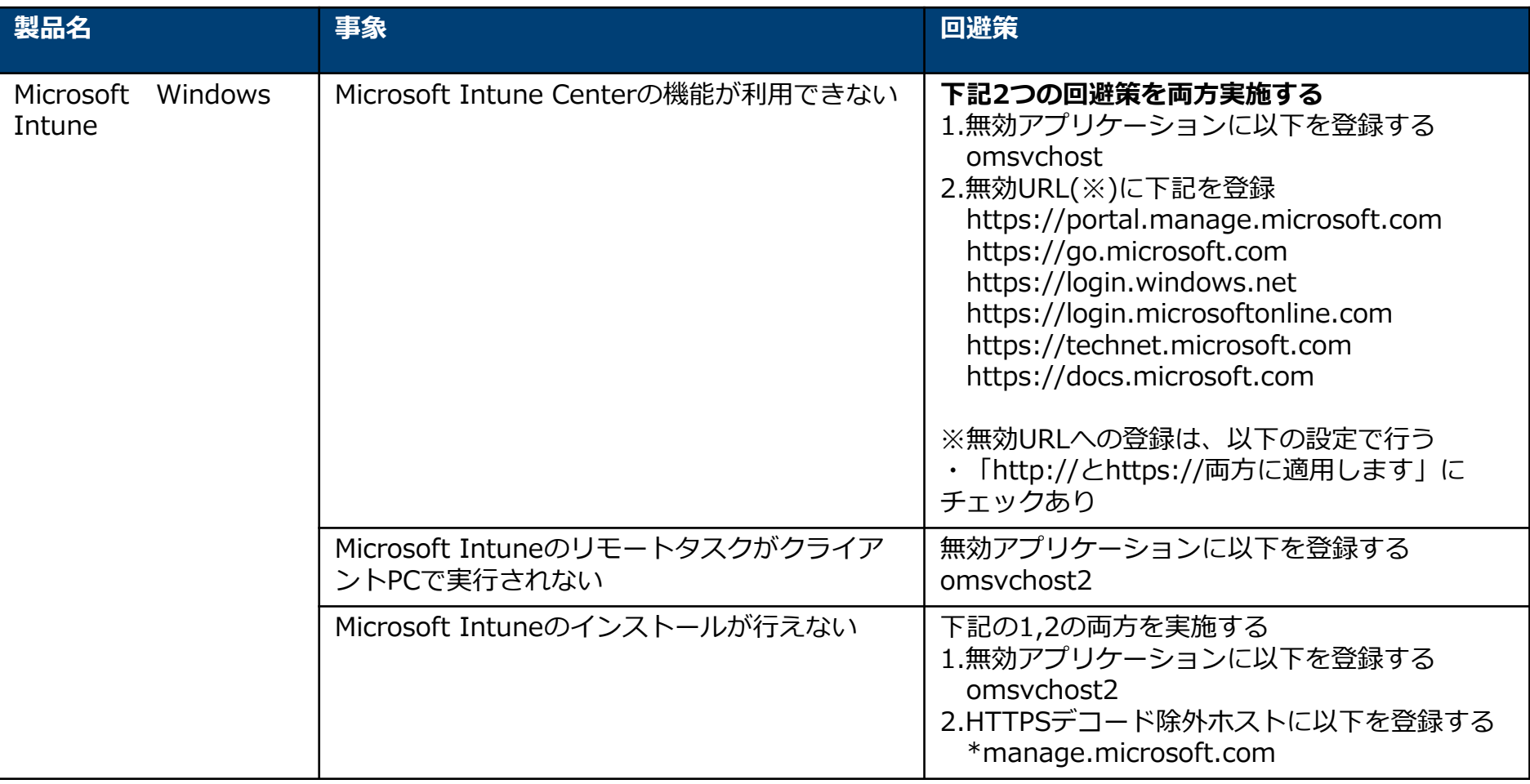

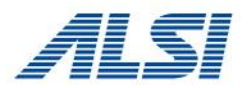

<span id="page-21-0"></span>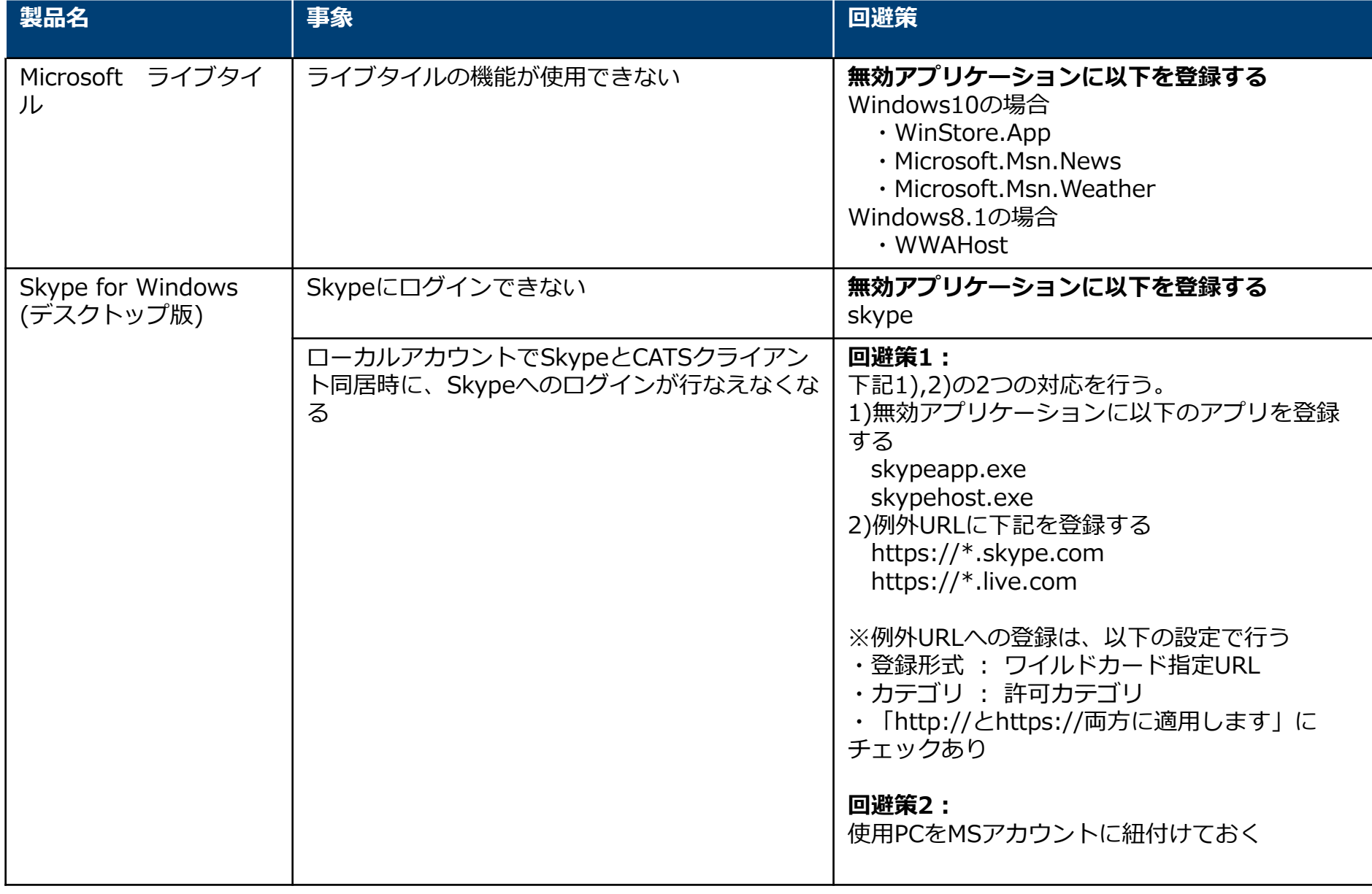

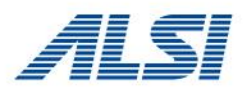

<span id="page-22-0"></span>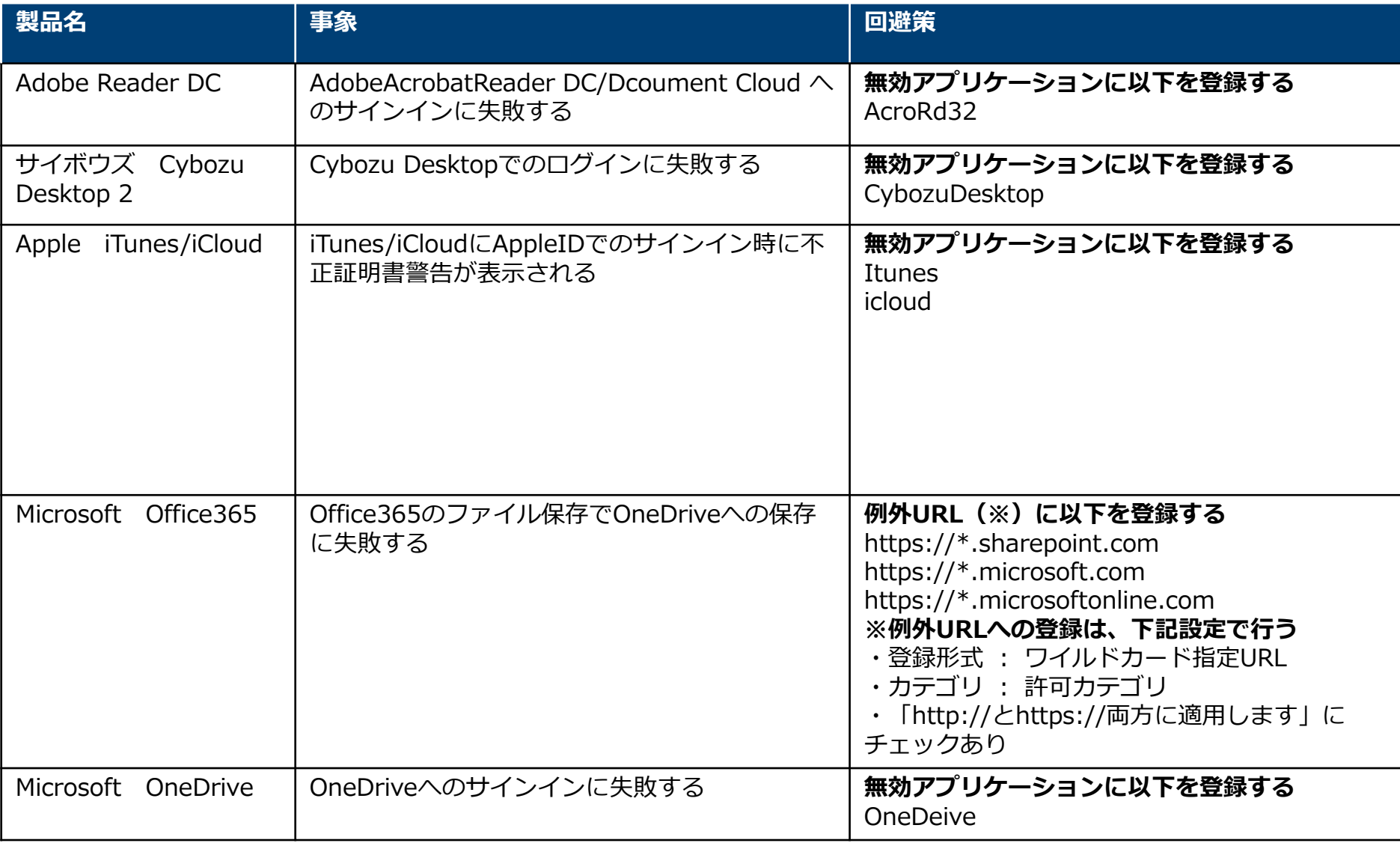